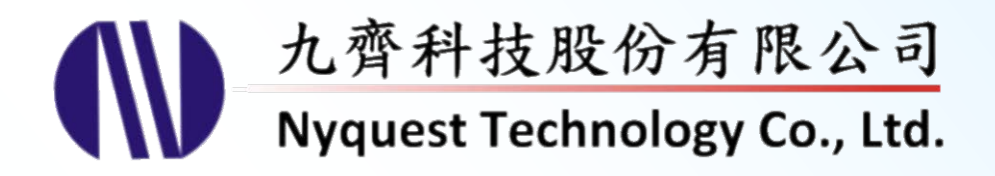

# **Q-Recorder for NX1 Series**

**Voice Recording for** *Cyberon* **Voice Recognition (VR) Adaptation**

### **Version 1.2 Nov. 30, 2017**

NYQUEST TECHNOLNYQUEST TECHNOLOGY CO. reserves the right to change this document without prior notice. Information provided by NYQUEST is believed to be accurate and reliable. However, NYQUEST makes no warranty for any errors which may appear in this document. Contact NYQUEST to obtain the latest version of device specifications before placing your orders. No responsibility is assumed by NYQUEST for any infringement of patent or other rights of third parties which may result from its use. In addition, NYQUEST products are not authorized for use as critical components in life support devices/systems or aviation devices/systems, where a malfunction or failure of the product may reasonably be expected to result in significant injury to the user, without the express written approval of NYQUEST.

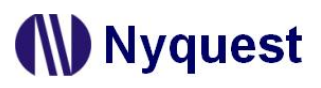

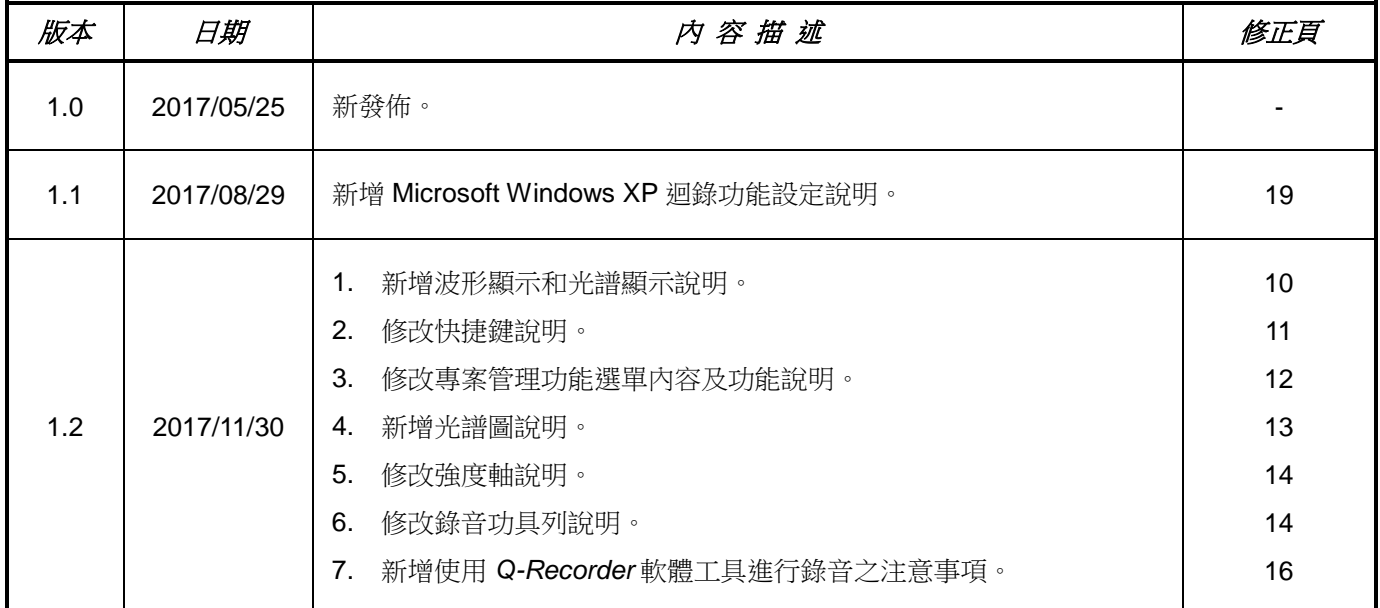

### 改 版 記 錄

 $\overline{a}$ 

#### 錄  $\boxplus$

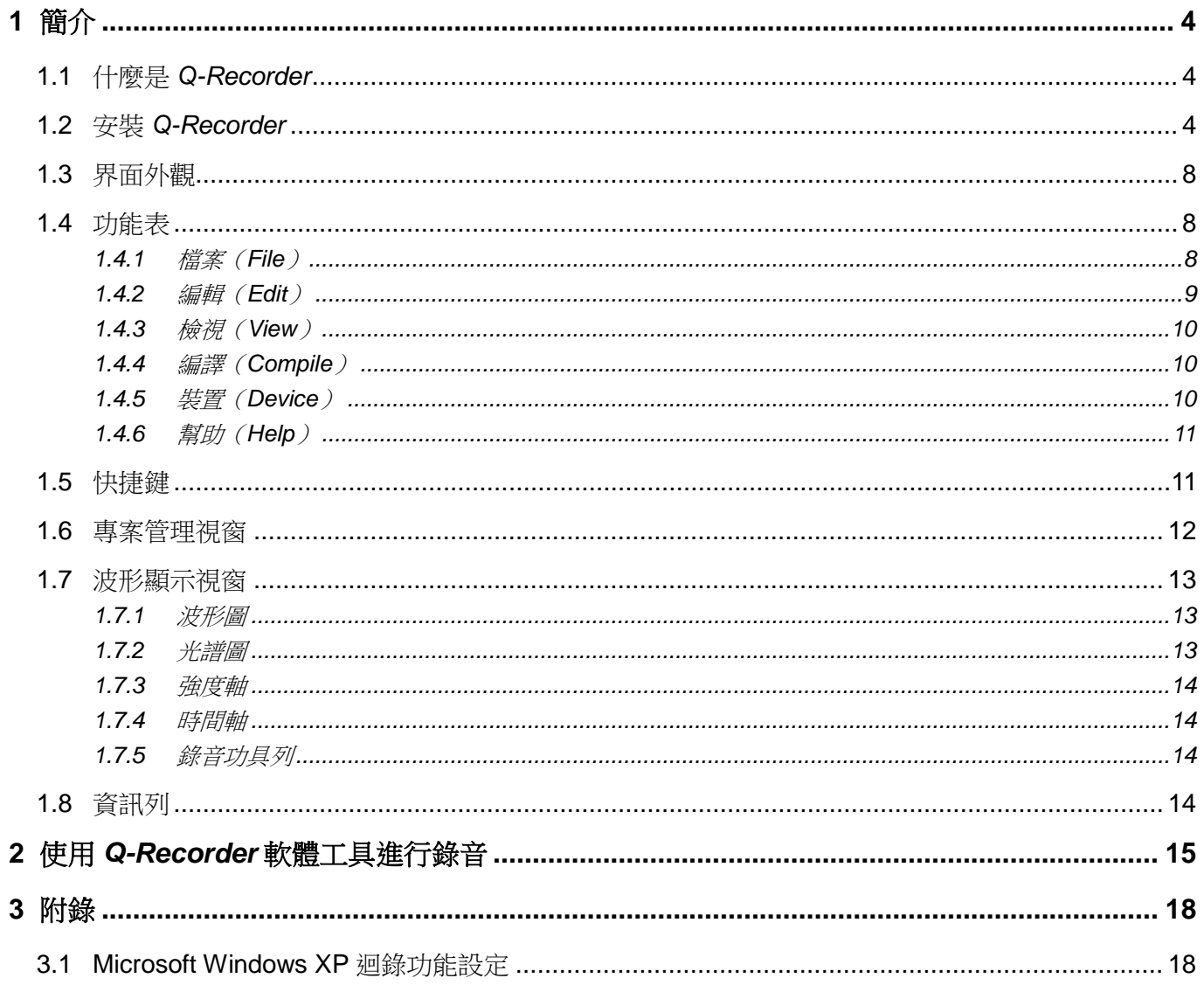

### <span id="page-3-0"></span>**1** 簡介

*Q-Recorder* 為九齊科技股份有限公司所提供,它是為了簡易快速而優質的錄音需求而開發的軟體工具,主要目 的是搭配 *Cyberon*(賽微科技)*CSpotter Modeling Tool* 給語音識別調適使用。

內容:

- 1.1 什麼是 *[Q-Recorder](#page-3-1)*
- 1.2 安裝 *[Q-Recorder](#page-3-2)*
- 1.3 [界面外觀](#page-7-0)
- 1.4 [功能表](#page-7-1)
- 1.5 [快捷鍵](#page-10-0)
- 1.6 [專案管理視窗](#page-11-0)
- 1.7 [波形顯示視窗](#page-12-1)
- 1.8 [資訊列](#page-13-3)

#### <span id="page-3-1"></span>**1.1** 什麼是 *Q-Recorder*

*Q-Recorder* 為九齊科技提供之錄音軟體工具。為得到更佳的 NX1 語音識別辨識率,可對已由 *Cyberon CSpotter Modeling Tool* 建立的模型作訓練,由訓練者唸出辨識指令,錄音後再加入模型作調適(Adapt),可 以有效提高辨識率。*Q-Recorder* 可載入語音辨識模型檔(.cvr),搭配 NX1\_Voice\_Collector 硬體工具作錄音, 產生錄音檔案(.wav)供調適之用。

#### <span id="page-3-2"></span>**1.2** 安裝 *Q-Recorder*

請聯繫九齊科技並取得最新的 *Q-Recorder* 軟體。安裝時,只要將**.zip** 檔案解壓縮,然後雙擊其中的**.exe** 執行 檔;接著,您只要跟隨軟體安裝精靈的指示,便可順利地完成安裝。

#### 系統需求:

- ◆ Pentium 1.3GHz 或更高級處理器, Windows XP、7、8、10 作業系統。
- ◆ 至少 1G RAM。
- ◆ 至少 2G 硬碟空間。
- 顯示器和顯示卡支援解析度 1366x768 或更高。

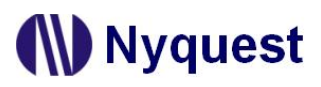

Step 1:點擊 *Q-Recorder* 軟體,開始進行安裝。

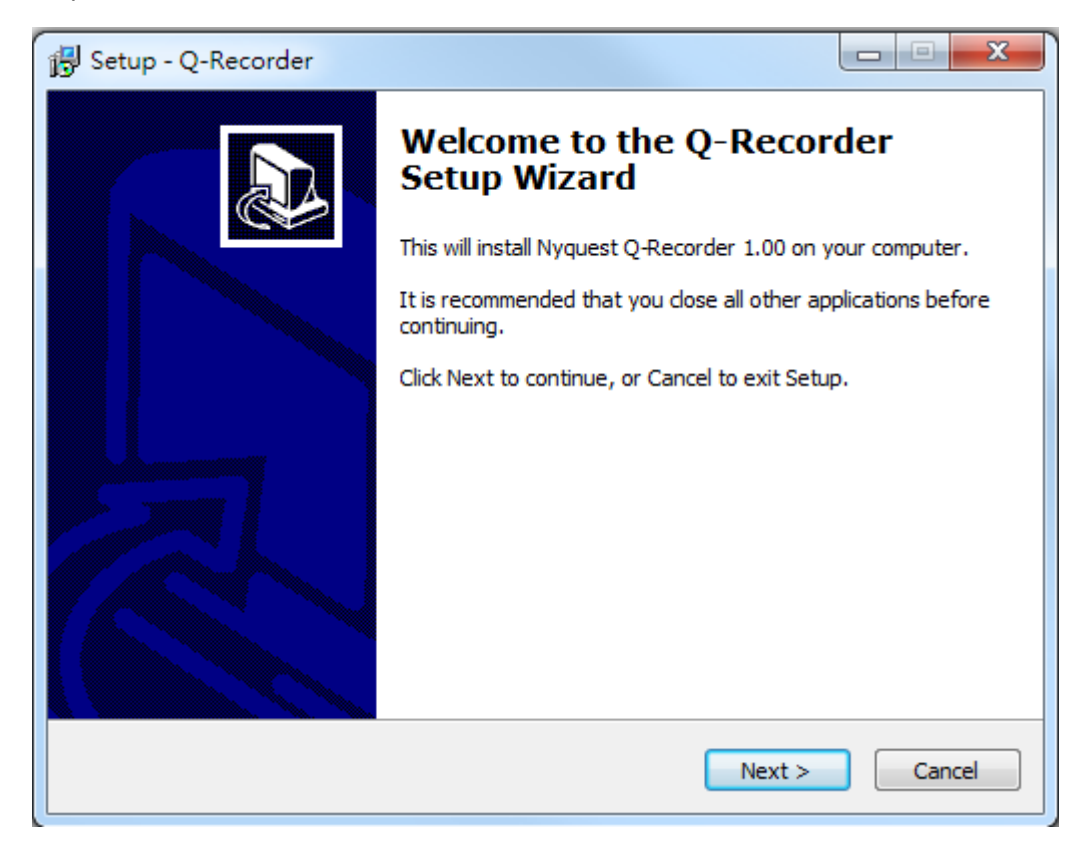

Step 2:系統的預設安裝路徑。若欲更改請點選 Browse 選擇安裝路徑。最後再按下 Next。

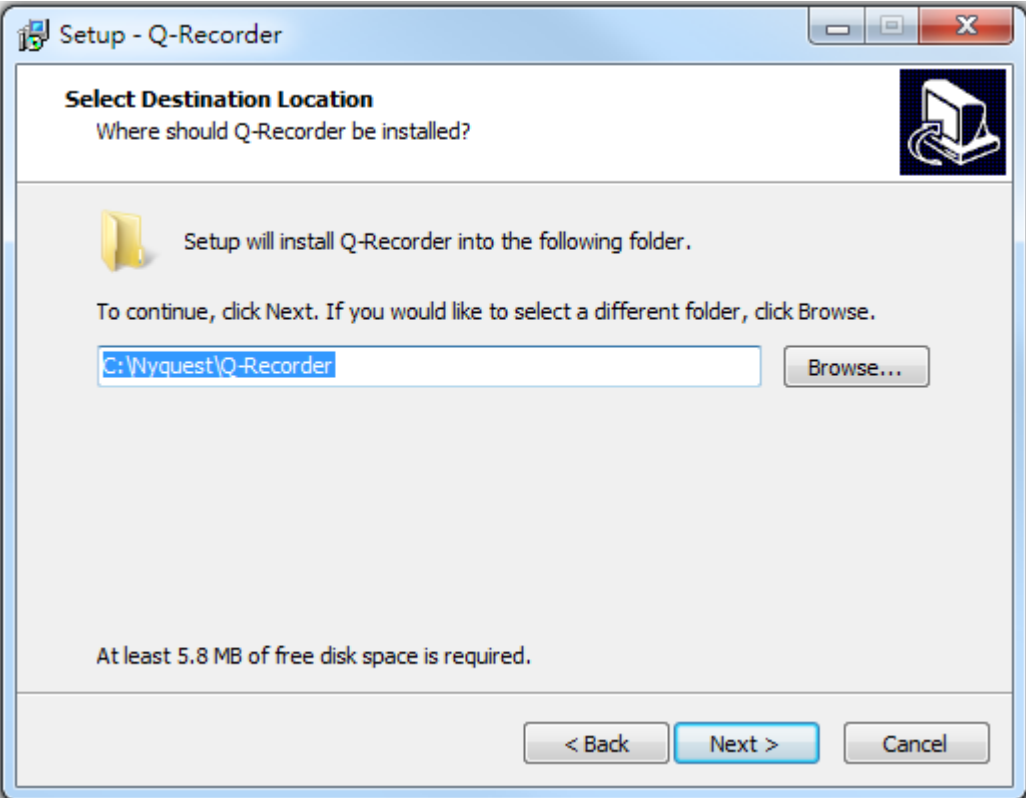

Step 3: 系統的預設開始選單,若欲更改時可於文字區輸入,或點選 Browse 改變選單。最後再按下 Next。

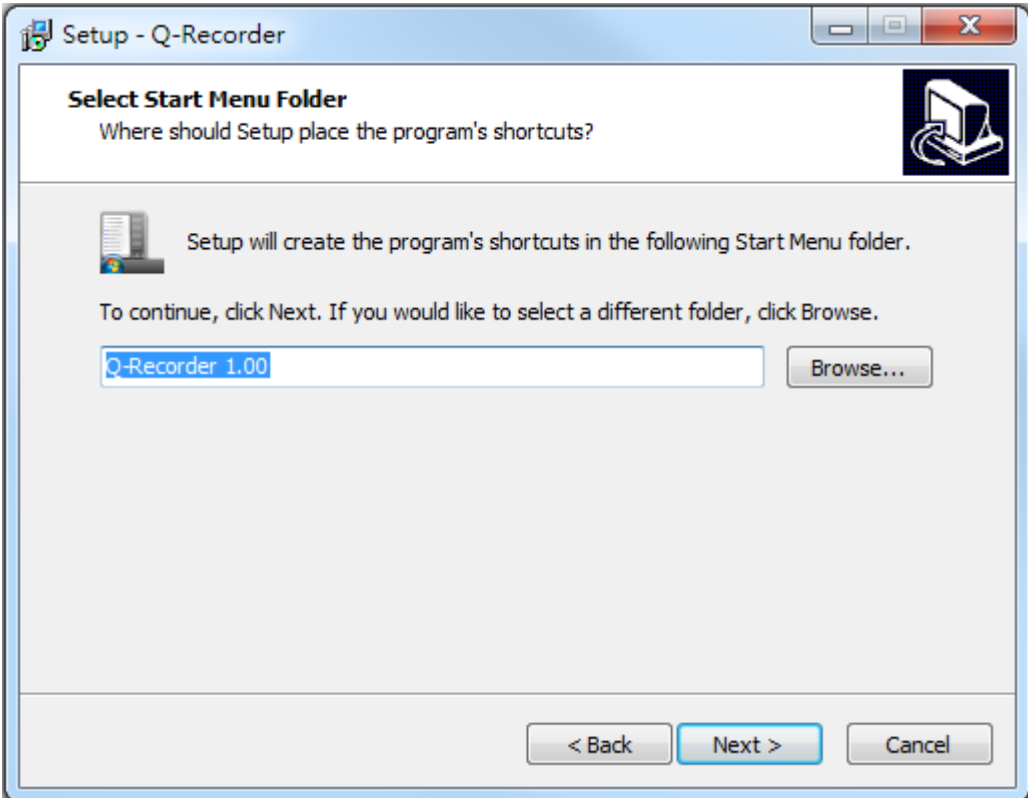

Step 4: 選擇是否要建立桌面快捷圖標,若不想建立請取消勾選,然後按下 Next。

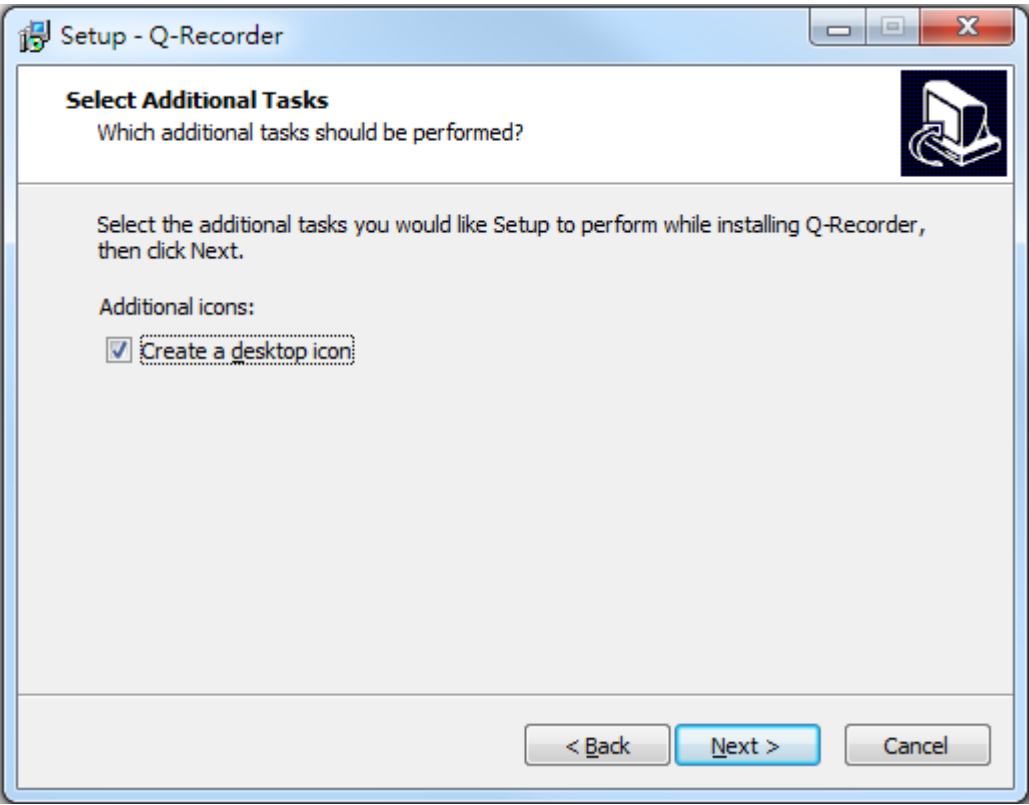

Step 5: 系統會詢問安裝路徑及使用者資訊是否正確。若無誤,則點擊 Install 開始安裝。

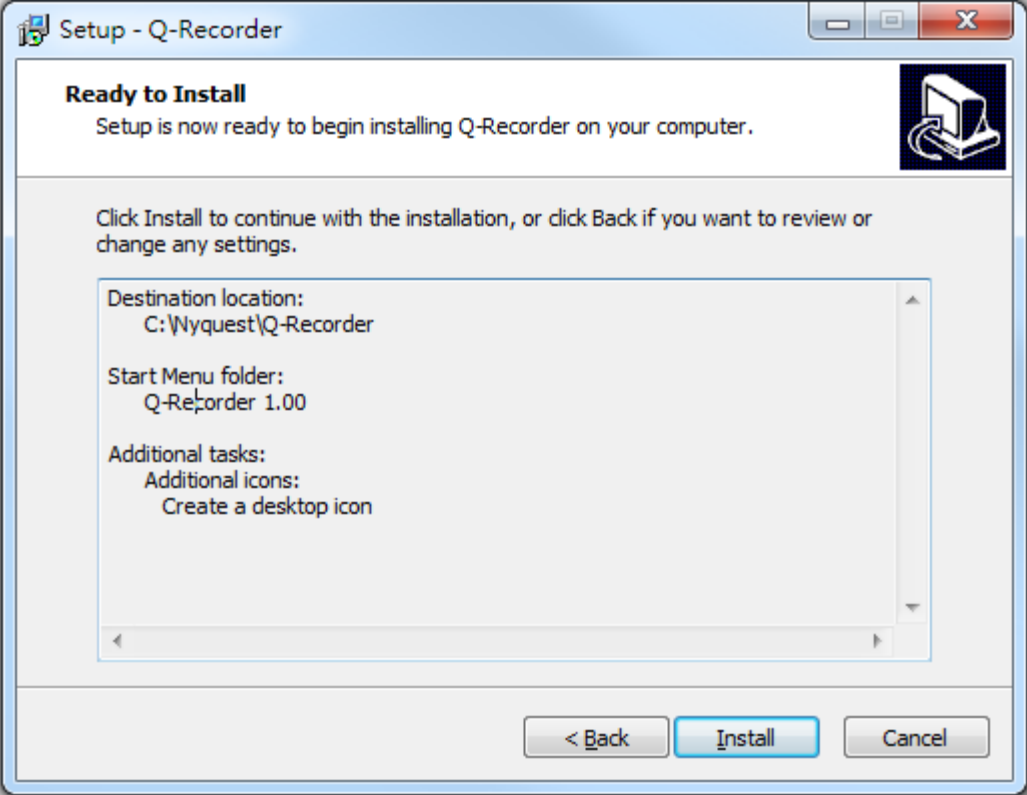

Step 6: 安裝完畢後,會出現安裝完成的對話框,通知使用者安裝完成。點擊 Finish 完成安裝。

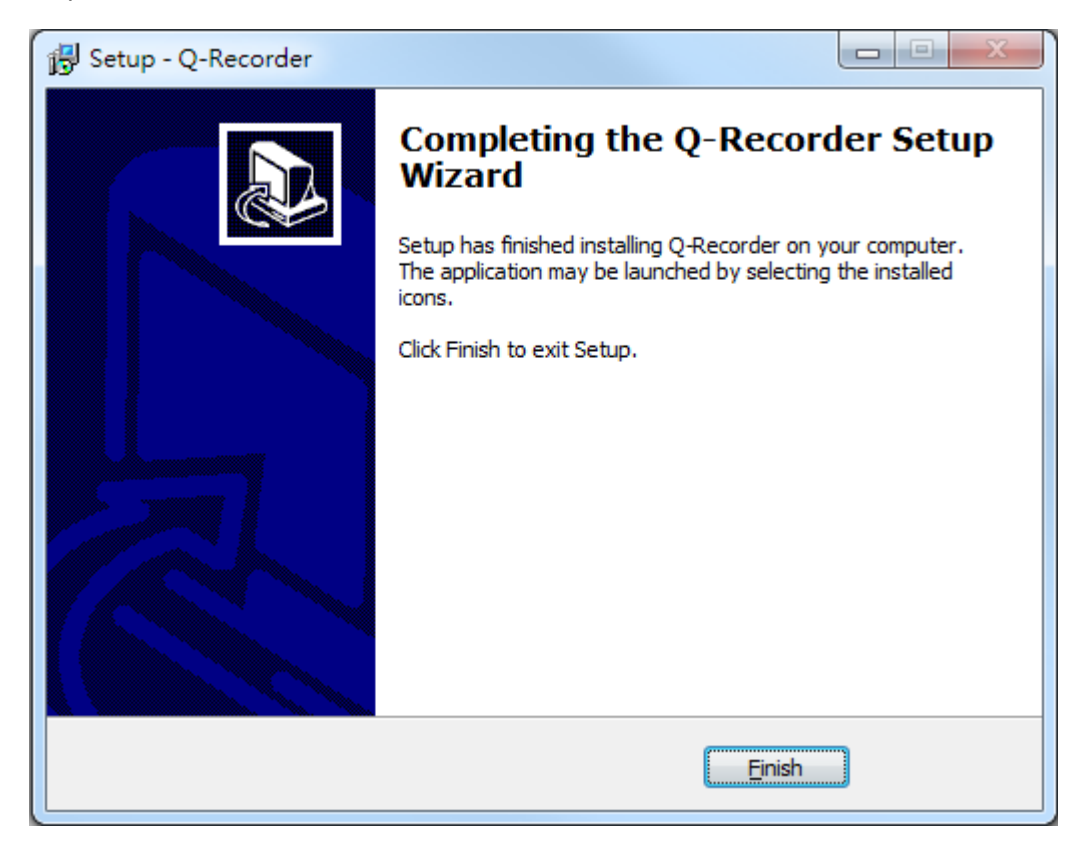

#### <span id="page-7-3"></span><span id="page-7-0"></span>**1.3** 界面外觀

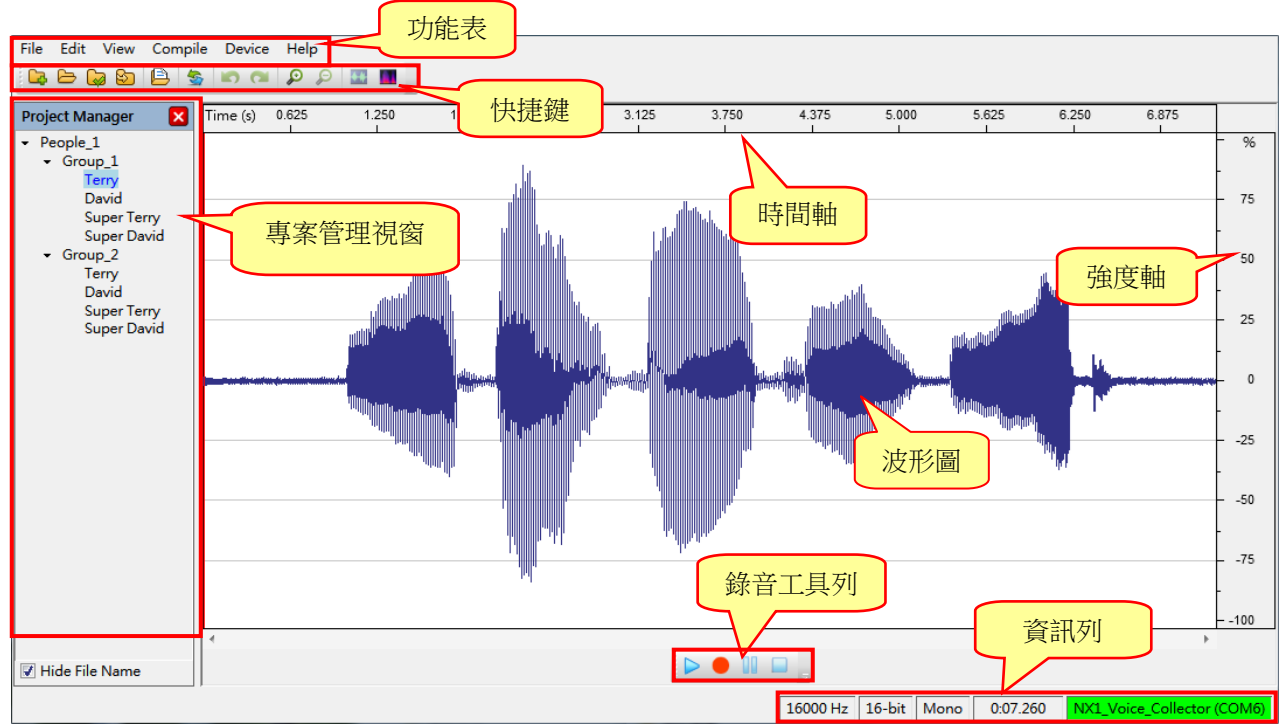

#### <span id="page-7-1"></span>**1.4** 功能表

功能表包括六個內容,分別是:檔案(File)、編輯(Edit)、檢視(View)、編譯(Compile)、裝置(Device)、 幫助(Help)。

#### 內容:

1.4.1 [檔案\(](#page-7-3)File) 1.4.2 編輯 (Edit) 1.4.3 [檢視\(](#page-9-0)View) 1.4.4 編譯([Compile](#page-9-1)) 1.4.5 裝置([Device](#page-9-2)) 1.4.6 [幫助\(](#page-10-1)Help)

#### <span id="page-7-2"></span>**1.4.1** 檔案(**File**)

按下功能表 [File] 則會出現選單如右:

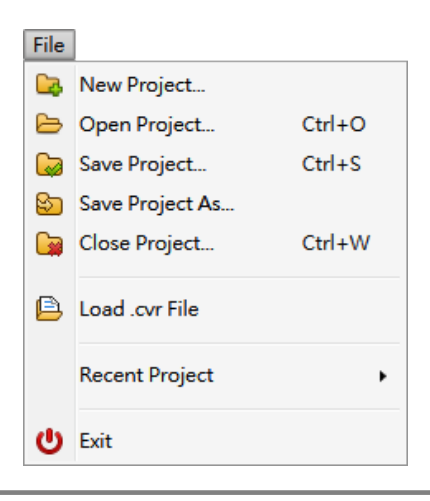

[File]選單內容及功能說明如下:

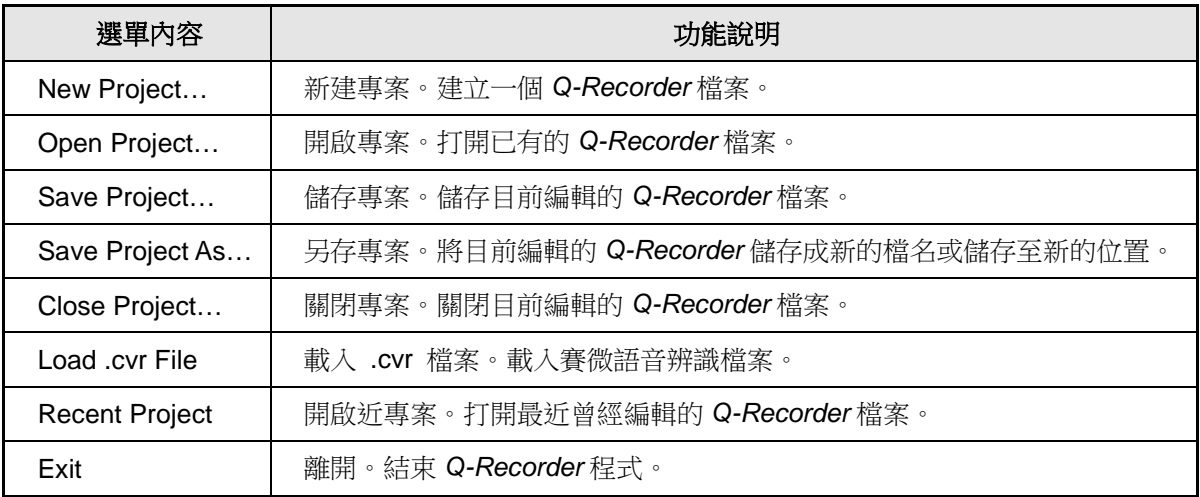

#### <span id="page-8-0"></span>**1.4.2** 編輯(**Edit**)

按下功能表 [Edit] 則會出現以下選單:

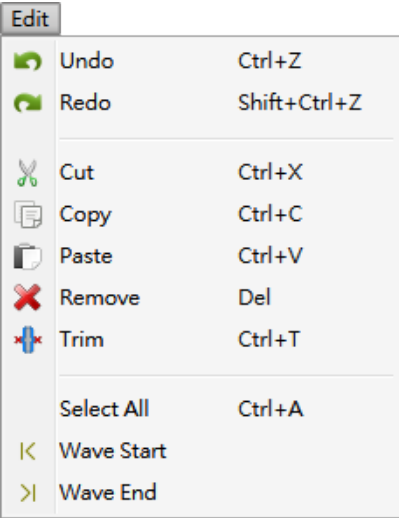

[Edit]選單內容及功能說明如下:

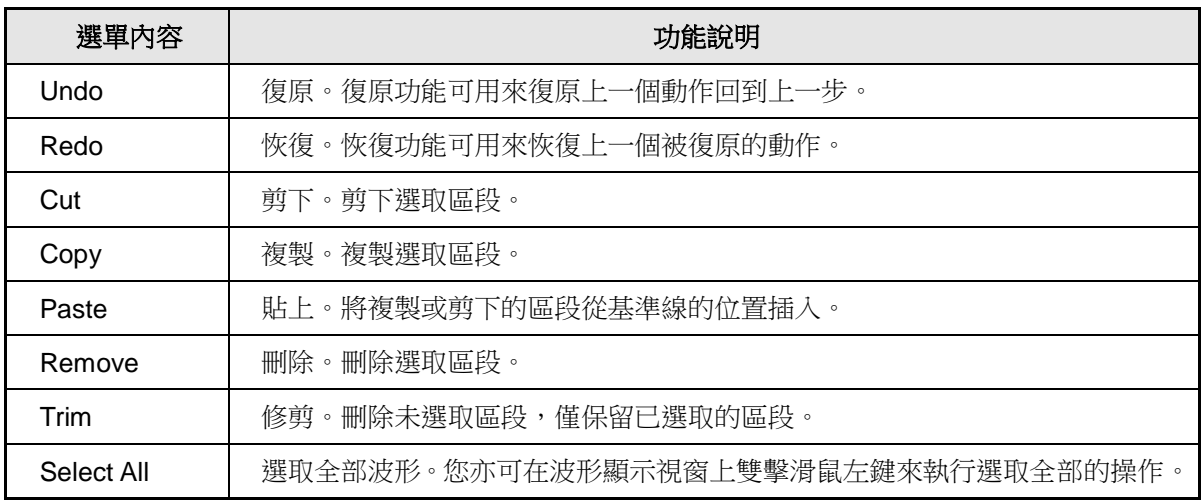

### *Q-Recorder* 使用手冊

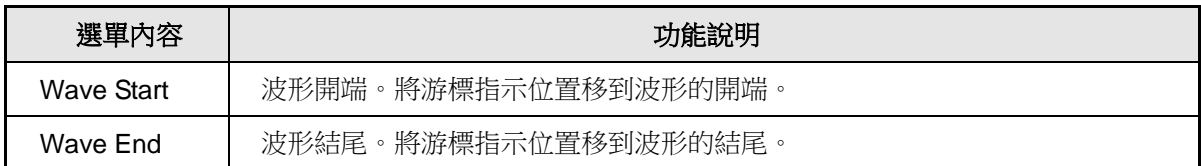

#### <span id="page-9-0"></span>**1.4.3** 檢視(**View**)

按下功能表 [View] 則會出現以下選單:

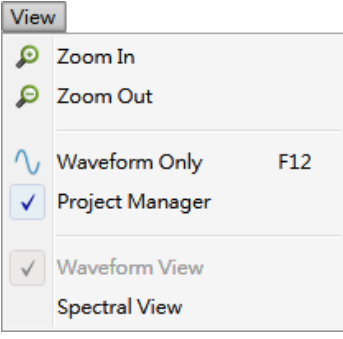

[View]選單內容及功能說明如下:

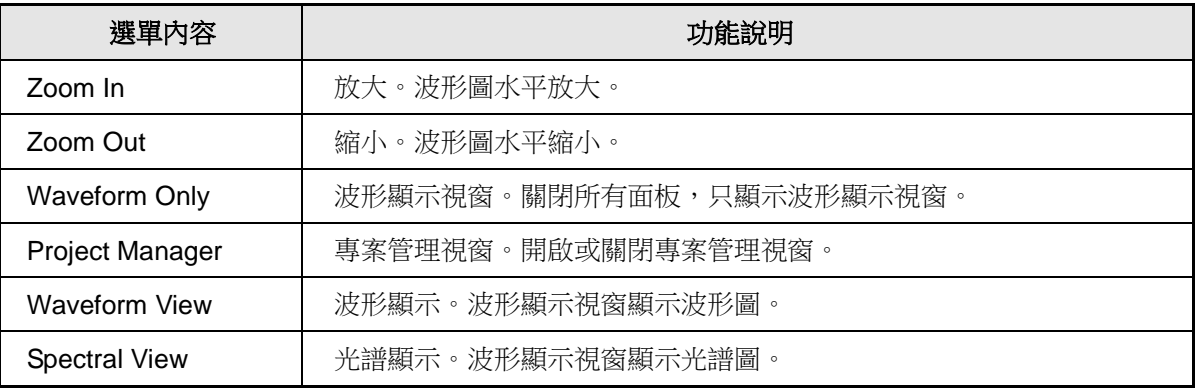

#### <span id="page-9-1"></span>**1.4.4** 編譯(**Compile**)

按下功能表 [Compile] 則會出現以下選單:

Compile

Convert F<sub>5</sub>

[Compile]選單內容及功能說明如下:

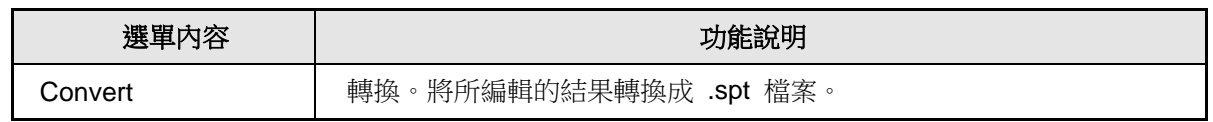

#### <span id="page-9-2"></span>**1.4.5** 裝置(**Device**)

按下功能表 [Device] 則會出現目前可以選擇的播音(迴錄)裝置和錄音裝置。

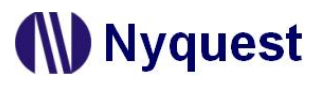

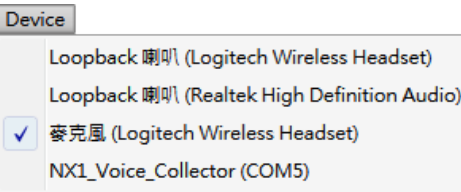

注意:播音(迴錄)裝置功能不支援 *Microsoft Windows XP*,解決方案請參[考附錄](#page-17-0)。

#### <span id="page-10-1"></span>**1.4.6** 幫助(**Help**)

按下功能表 [Help] 則會出現以下選單:

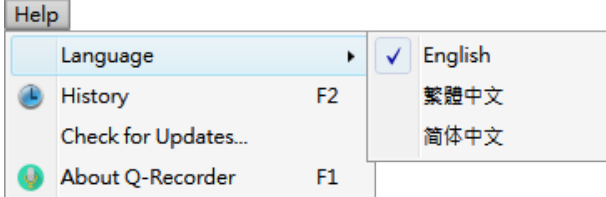

[Help]選單內容及功能說明如下:

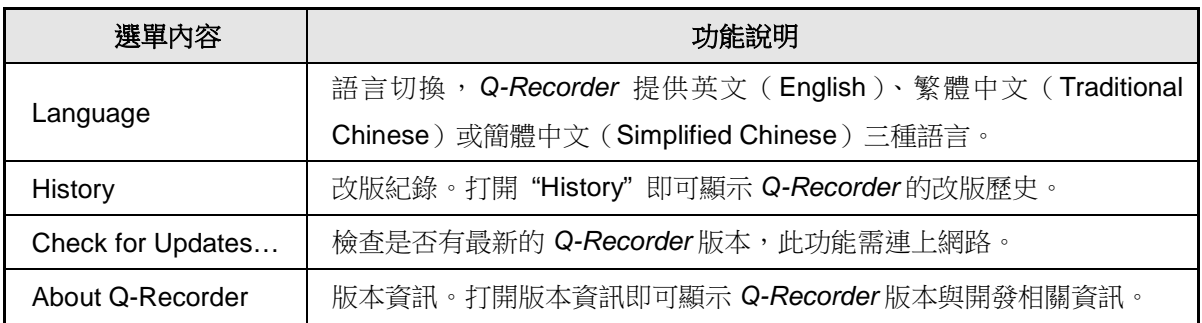

#### <span id="page-10-0"></span>**1.5** 快捷鍵

快捷鍵位於功能表下方,提供多個常用功能的快捷鍵,使用者只要點擊按鍵即可快速執行該按鍵功能。

- 新建專案:建立一個 *Q-Recorder* 檔案。
- 開啟專案:打開已有的 *Q-Recorder* 檔案。
- **[2] 儲存專案**:儲存目前編輯的 Q-Recorder 檔案。
- 另存專案:將目前編輯的 *Q-Recorder* 儲存成新的檔名或儲存至新的位置。
- 轉換:將所編輯的結果轉換成 .spt 檔案。
- ■● 復原: 復原功能可用來復原上一個動作回到上一步。
- ●■ 恢復: 恢復功能可用來恢復上一個被復原的動作。
- 放大:波形圖水平放大。
- 縮小: 波形圖水平縮小。
- ◆◆ 波形顯示:波形顯示視窗顯示波形圖。
- 光譜顯示: 波形顯示視窗顯示光譜圖。

#### <span id="page-11-0"></span>**1.6** 專案管理視窗

專案管理視窗顯示目前專案的錄音者(People)、語音指令群組(Group)、語音 指令和對應的音訊檔案。語音指令為藍色顯示時,表示該語音指令已經有音訊檔 案;語音指令有「\*」時,標示表示該語音指令已經被編輯過但尚未儲存。使用 者如果需要檢視語音指令的音訊檔案資訊,可以將滑鼠移動到語音指今上方,書 面會顯示該語音指令的音訊檔案完整路徑;或是勾選專案管理視窗下方的隱藏檔 案名稱(Hide File Name)功能,顯示或隱藏該語音指令的音訊檔案名稱。使用 者可以在專案管理視窗點選滑鼠右鍵則會出現以下專案管理功能選單:

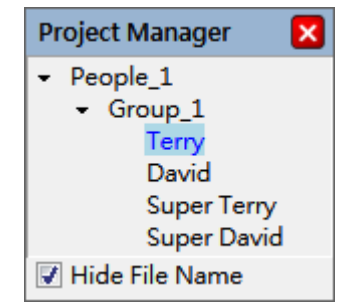

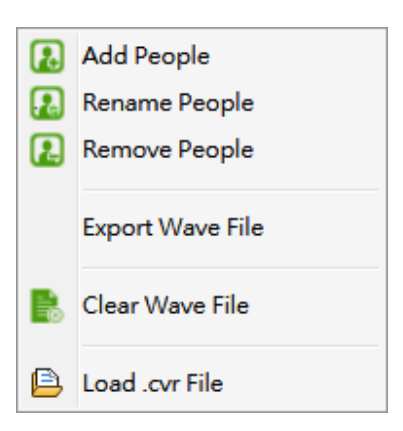

專案管理功能選單內容及功能說明如下:

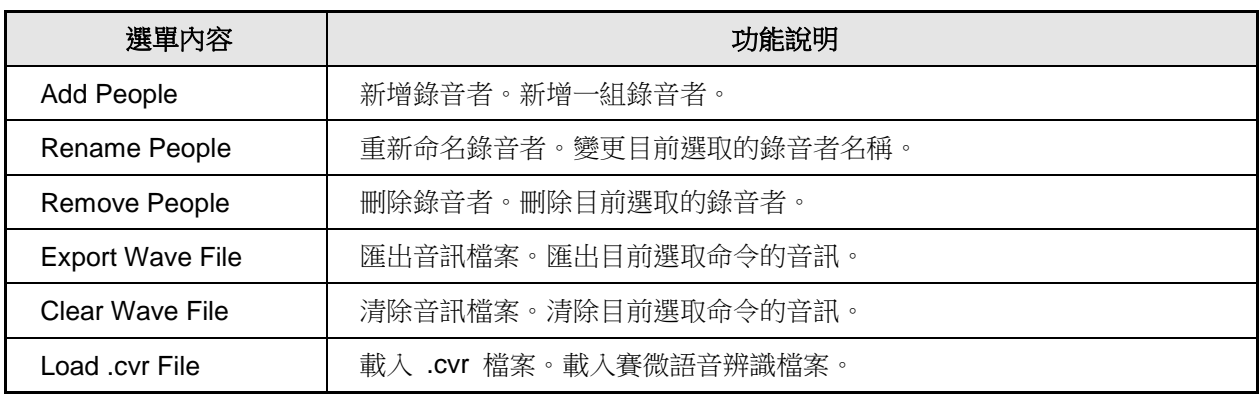

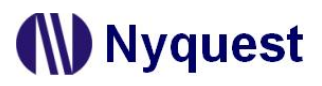

#### <span id="page-12-1"></span>**1.7** 波形顯示視窗

#### <span id="page-12-2"></span>**1.7.1** 波形圖

波形圖顯示錄音的波形。

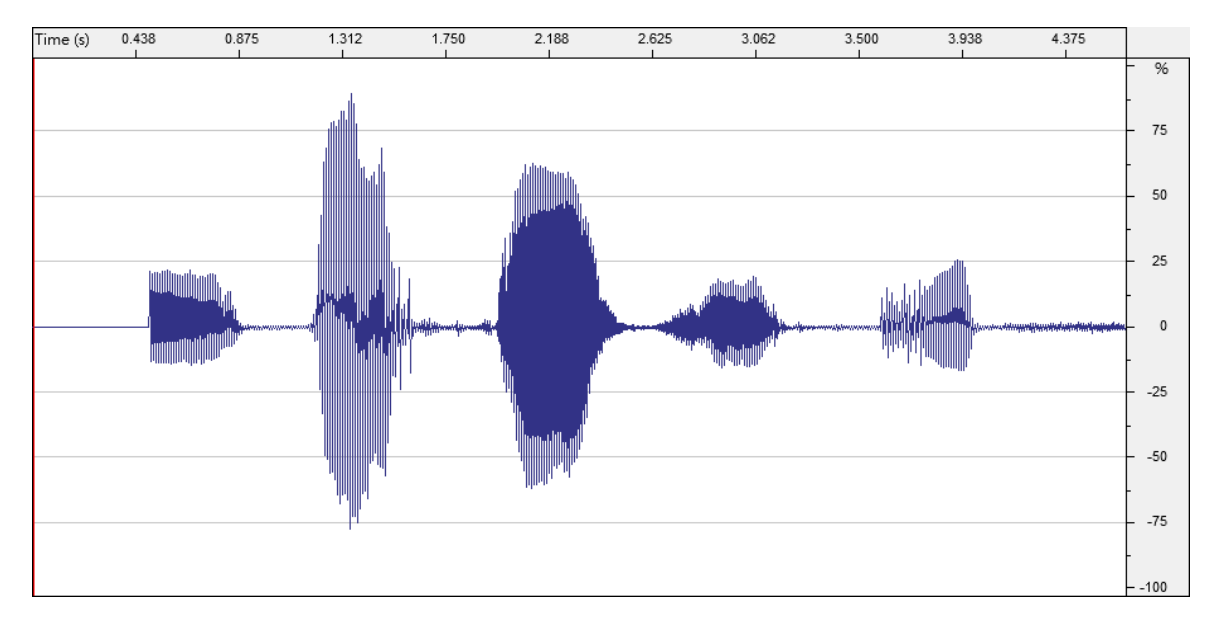

放大(**Zoom In**):滑鼠的滾輪向上滑動或方向鍵向上。 縮小(**Zoom Out**):滑鼠的滾輪向下滑動或方向鍵向下。 移動基準線:點擊滑鼠左鍵。 選取區段:按住滑鼠左鍵,移動滑鼠。 選取全部的區段:連續點兩下滑鼠左鍵。

#### <span id="page-12-0"></span>**1.7.2** 光譜圖

光譜圖顯示錄音的波形光譜。

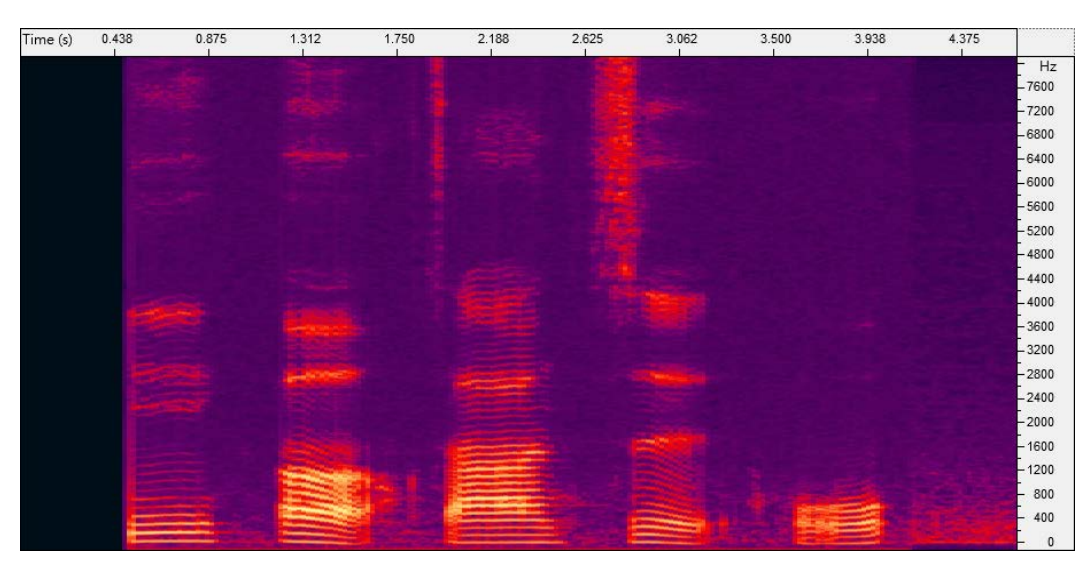

放大(**Zoom In**):滑鼠的滾輪向上滑動或方向鍵向上。 縮小(**Zoom Out**):滑鼠的滾輪向下滑動或方向鍵向下。

### **N** Nyquest

%

50

25

 $\mathbf 0$ 

#### <span id="page-13-0"></span>**1.7.3** 強度軸

當顯示波形圖時,強度軸表示音檔的音量。顯示單位有 dB 及百分比 (%)兩種,使用者可利 用滑鼠左鍵點擊進行切換。當顯示光譜圖時,強度軸表示頻率。顯示單位為赫兹(Hz)一種。 75

#### <span id="page-13-2"></span>**1.7.4** 時間軸

時間軸表示音檔的長度。顯示單位有秒(Second)及取樣點(Samples)兩種,使用者可利用滑鼠左鍵 點擊進行切換。

Time (s) 0.824 0.950

#### <span id="page-13-1"></span>**1.7.5** 錄音功具列

錄音功具列位於波形圖下方,提供多個常用功能的快捷鍵,使用者只要點擊按鍵即可快速執行該按鍵功能。

▶ 播放:從基準線的位置開始往後播放,若有選取區段,則播放區段範圍內的聲音。

- 錄音:開始錄音。
- **II 暫停或恢復播放:**暫停或恢復播放,並將基準線移至暫停位置。
- 停止播放:停止播放。

注意:可以利用鍵盤的 *Space* 空白鍵來控制 *Play* 和 *Stop*。

#### <span id="page-13-3"></span>**1.8** 資訊列

NX1\_Voice\_Collector (COM5) 16000 Hz 16-bit | Mono 0:02.320

取樣頻率:音訊的取樣頻率。*Q-Recorder* 僅支援 8000 Hz 和 16000 Hz 兩種取樣頻率。 每個通道的取樣精度:每個取樣的音訊位元。*Q-Recorder* 僅支援 16-bit 一種取樣精度。 通道數:音訊的通道數。*Q-Recorder* 僅支援單通道(Mono)一種通道數。 總播放時間:音訊的總播放時間。 裝置狀態:顯示目前錄音裝置的狀態。

### <span id="page-14-0"></span>**2** 使用 *Q-Recorder* 軟體工具進行錄音

開啟 Q-Recorder 軟體後,選擇開啟專案(Open Project),或是選擇新建專案(New Project),書面如下。使用 者可以設定專案名稱和建立專案資料夾的路徑,當按下確認(OK)按鍵後會在設定路徑下新建一個以專案名稱 命名的資料夾和 *Q-Recorder* 專案檔(.qrprj)。

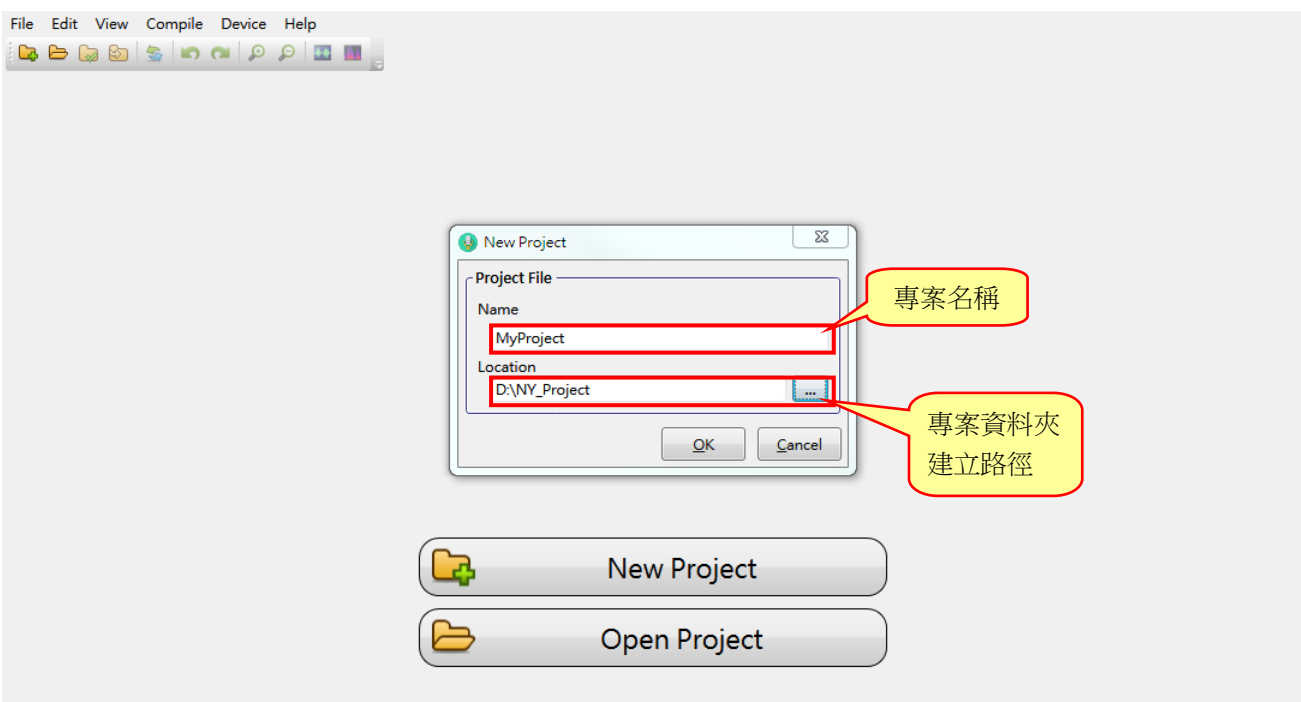

然後選擇檔案(File)→載入 .cvr 檔案(Load .cvr File),選擇要載入 CSpotter 建立的模型檔(.cvr),畫面如下。 在載入模型檔(.cvr)檔案後,可在左側專案管理員中看到,列表第一層為進行錄音的人(People),第二層為群 組(Group),第三組為群組內的指令。為提高語音辨識的精準度,可讓多個不同的人進行錄音。在專案管理員的 任一位置按下右鍵即可開啟選單加入更多錄音者或是更換錄音者名稱,畫面如下。

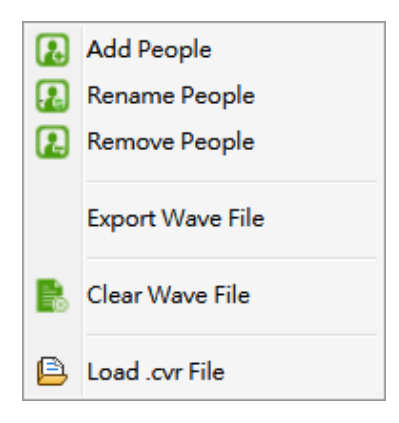

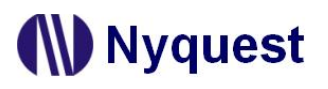

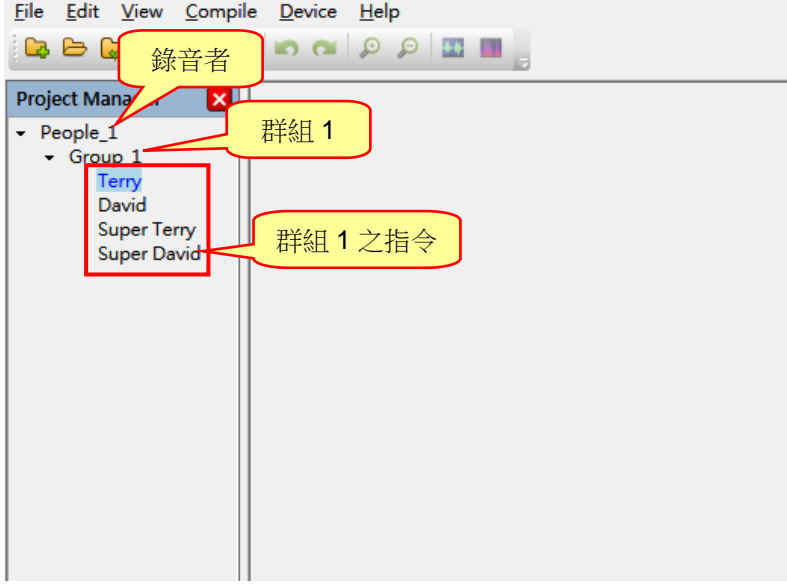

進行錄音時,點擊要錄音的指令,點擊錄音鍵,錄音即開始,按下停止錄音即結束錄音。

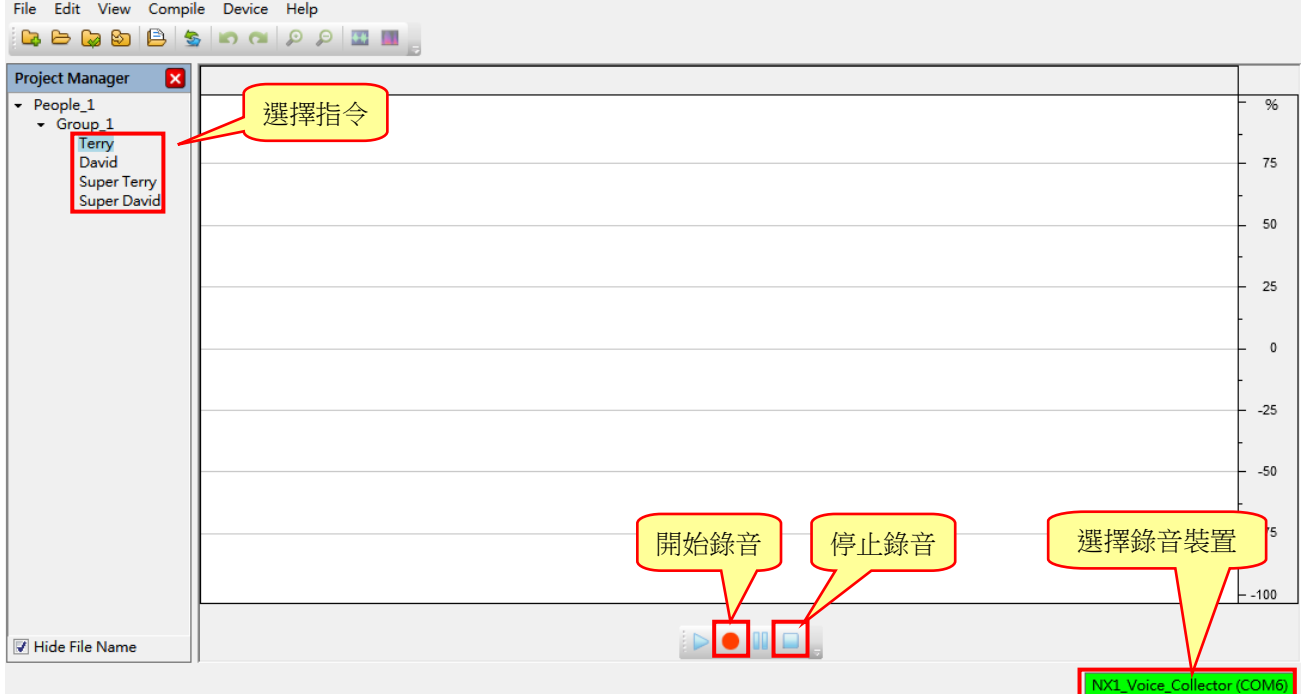

<span id="page-15-0"></span>錄音結束後,可點擊播放鍵確認效果,若是不滿意錄音結果,只要按下錄音鍵重新錄音,新的錄音即會覆蓋舊有 的錄音。

#### 注意: 賽微科技語音辨識調適需要在調適的音訊檔案前後含有 0.5 秒的背景音訊。當錄音開始和結束時, 波形圖 背景會改變顏色提示使用者正在接收背景音訊,此時請保持靜音,請等待波形圖背景顏色恢復後再行錄音。

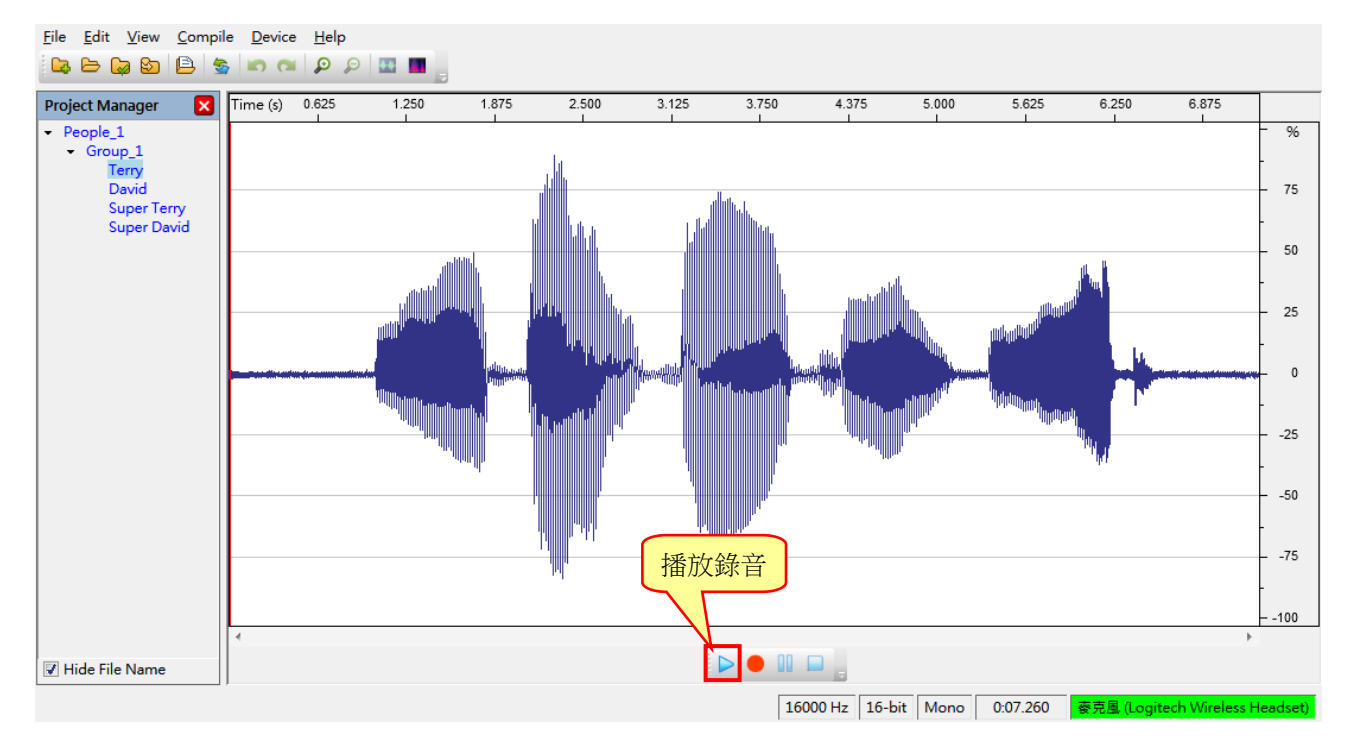

待所有指令都錄音完成,便可使用編譯(Compile)→轉換(Convert),轉出 .spt 檔案,一個指令群組對應一個 .spt 檔案。然後就可以回到 Cyberon CSpotter Modeling Tool 進行指令的調適作業。

### <span id="page-17-0"></span>**3** 附錄

#### <span id="page-17-1"></span>**3.1 Microsoft Windows XP** 迴錄功能設定

迴錄 *Q-Recorder* 在 Microsoft Windows XP 無法直接用播音裝置進行迴送錄音操作,但可以透過以下的設定 將播音裝置的輸出音訊(如麥克風)增加到錄音裝置的接收音訊,以將播放的聲音利用回送功能達到錄音的功 能。

開啟 Microsoft Windows XP 控制台的聲音及音訊裝置,並先選擇音訊,在選擇音效錄音的音量設定。

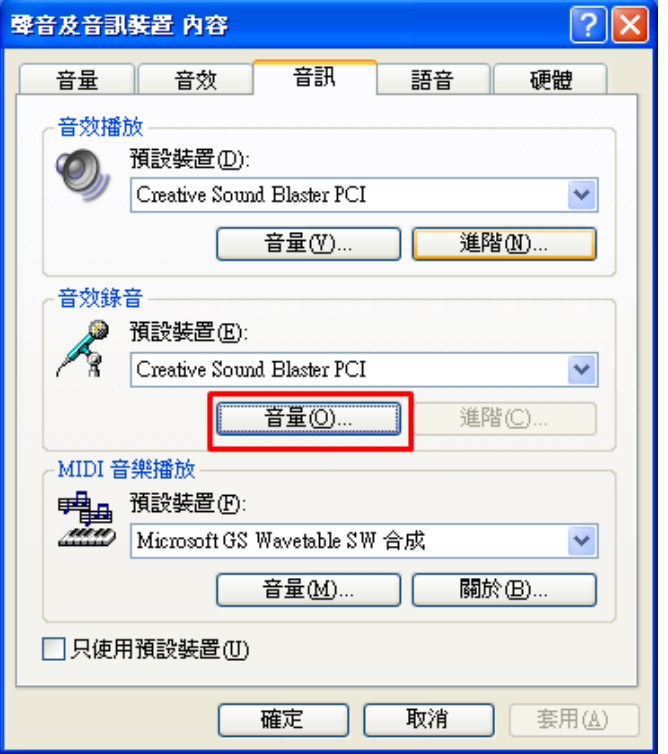

開啟音量設定後,選擇選項中的內容設定。

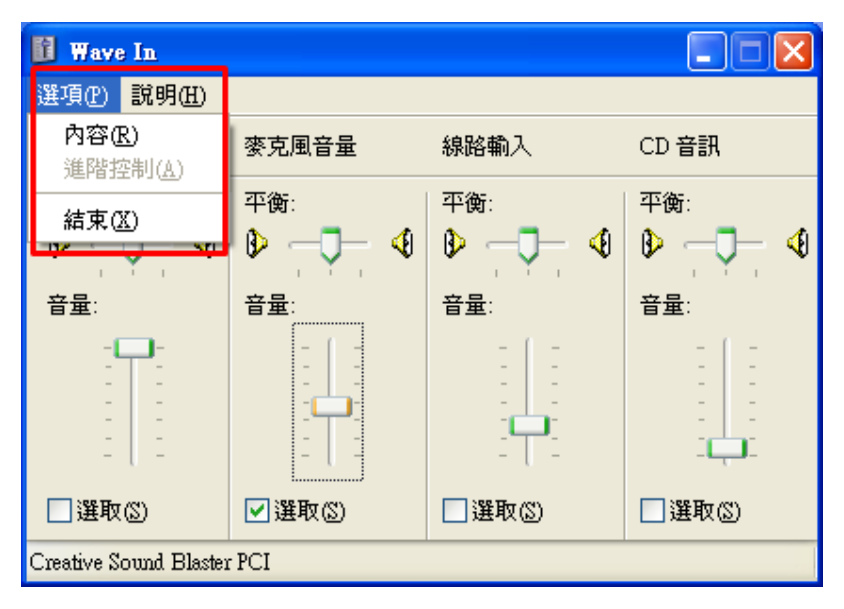

開啟內容設定後,先選擇錄音,在選擇您所使用的混音器裝置(錄音裝置)在勾選立體聲混音。

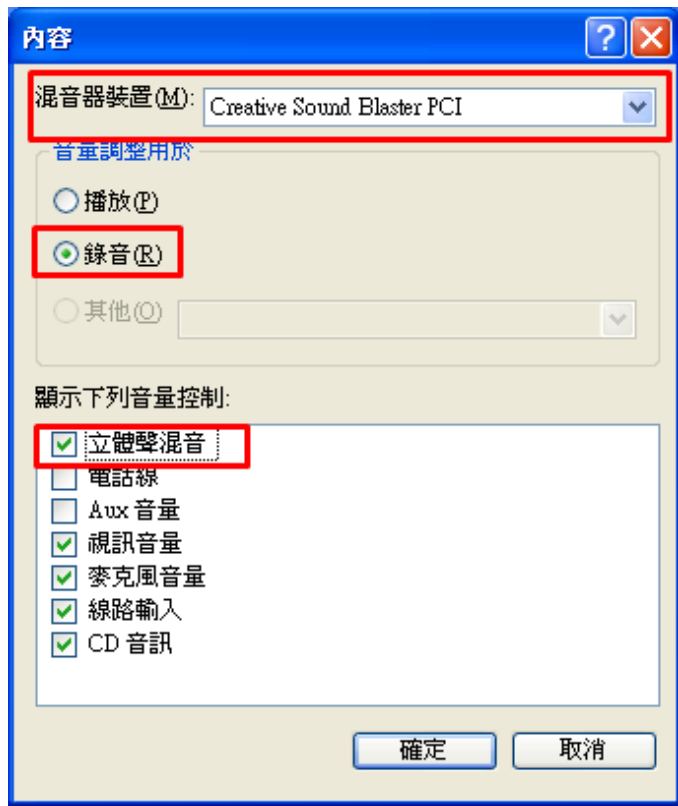